## **Time Domain Antenna Measurement System (TDAMS)**

## **Demo Version Quick Start Manual.**

Demo version is intended to familiarize the user with the capabilities of the **TDAMS**.

To monitor the system you need install program **PolygonSetup.exe**. Please download the program **PolygonSetup.exe** from our server in to your computer and follow these recommendations.

1. Installation of software for **TDAMS**.

Run the program **PolygonSetup.exe**. You will see window (Fig.1). Press button "Next" to confirm action for installation of program.

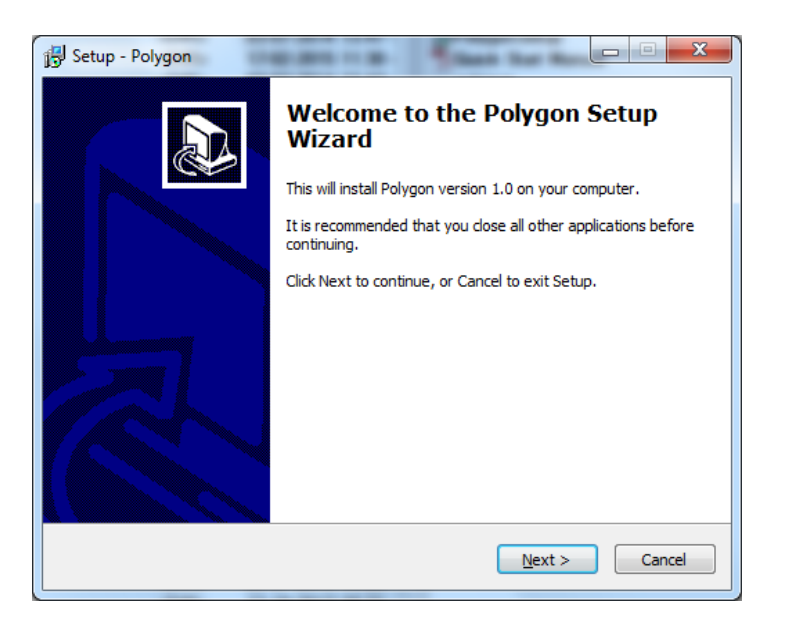

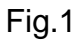

Press button "Next" every time to continue installation (Fig.2, Fig.3, Fig.4, Fig.5).

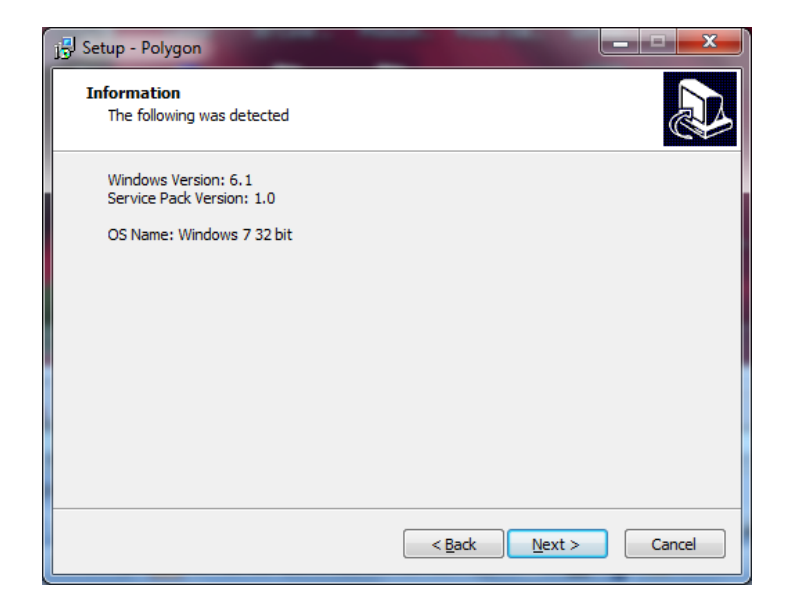

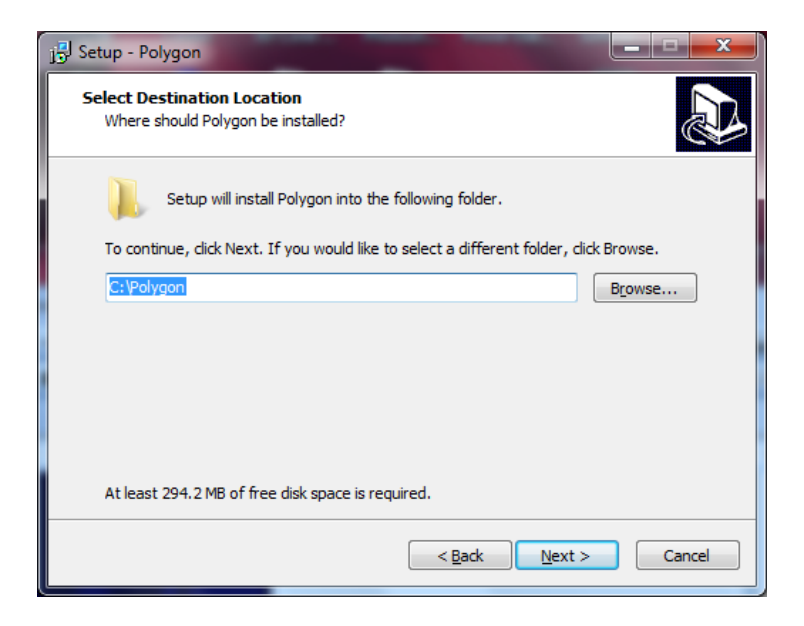

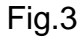

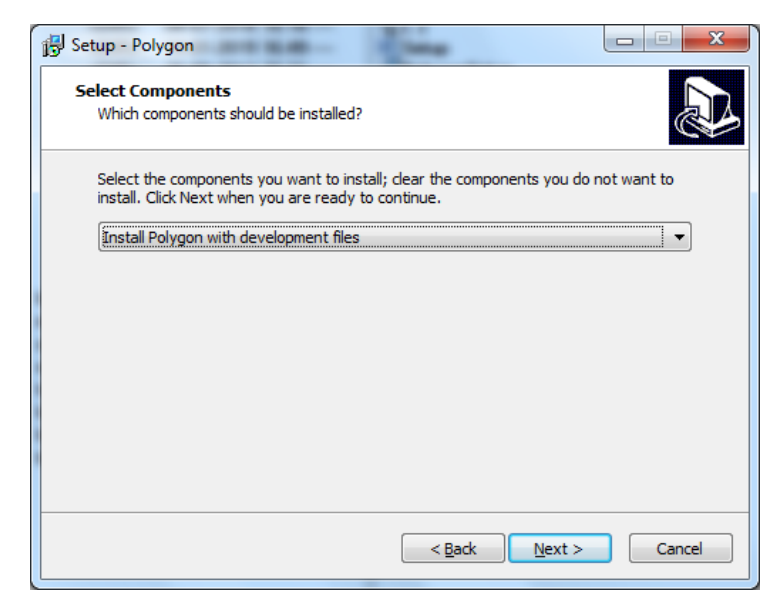

Fig.4

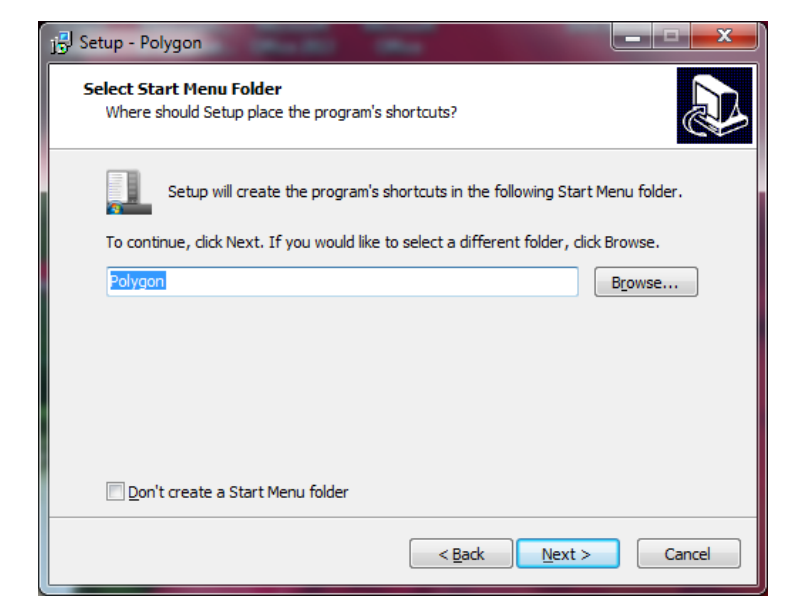

Fig.5

In the new window press button "Install".

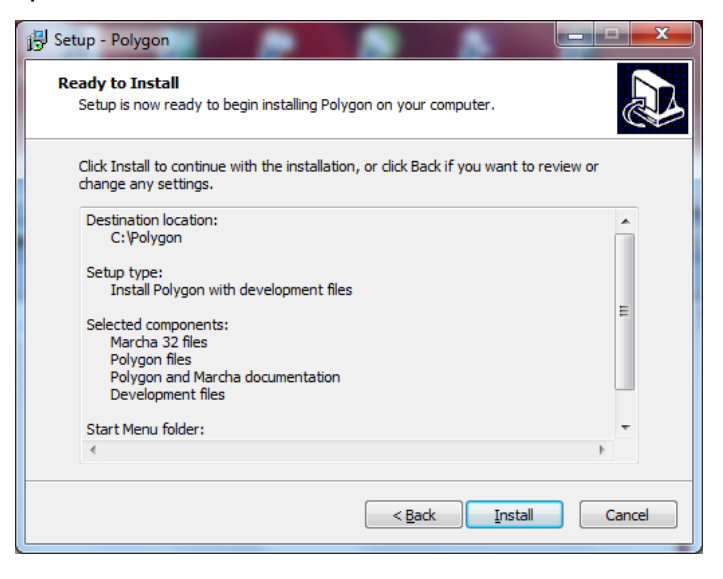

Fig.6

Installation is continue (Fig.7, Fig.8)

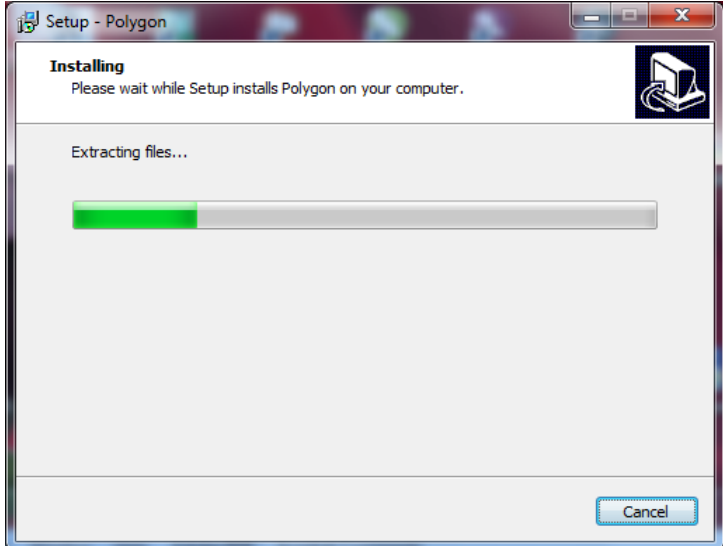

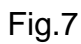

Press button "OK" for setup continue (Fig.8).

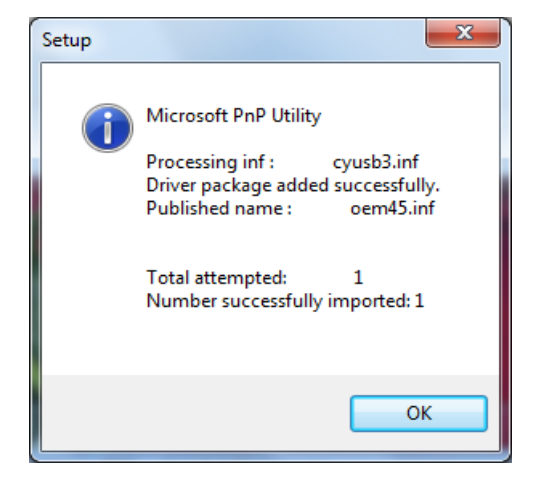

Fig.8

New window was appeared. Press button "Finish" to exit Setup (Fig.9).

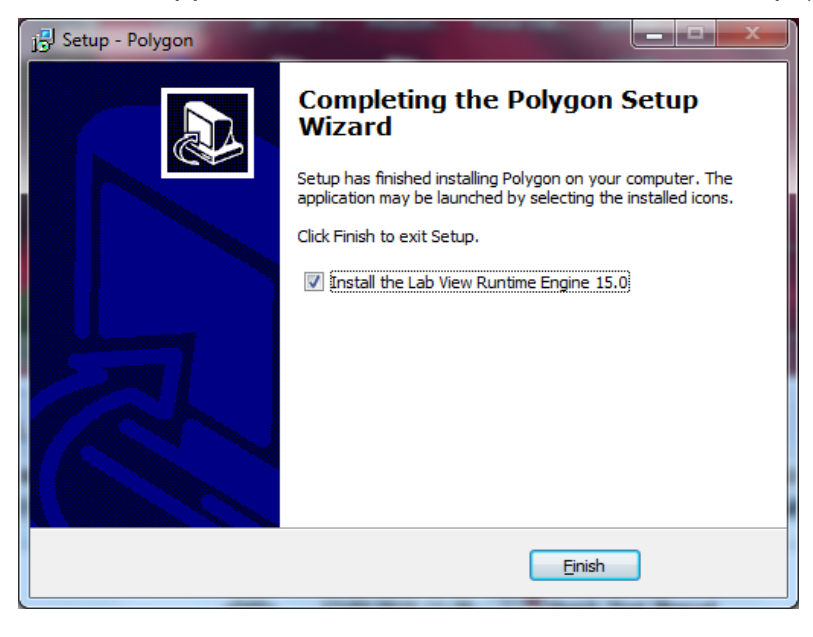

Fig.9

After **Polygon** setup was finished software **polygon\_demo** will be installed. Please wait for **polygon\_demo** installation.

Press button "Next" every time to continue (Fig.10, Fig.11, Fig.12).

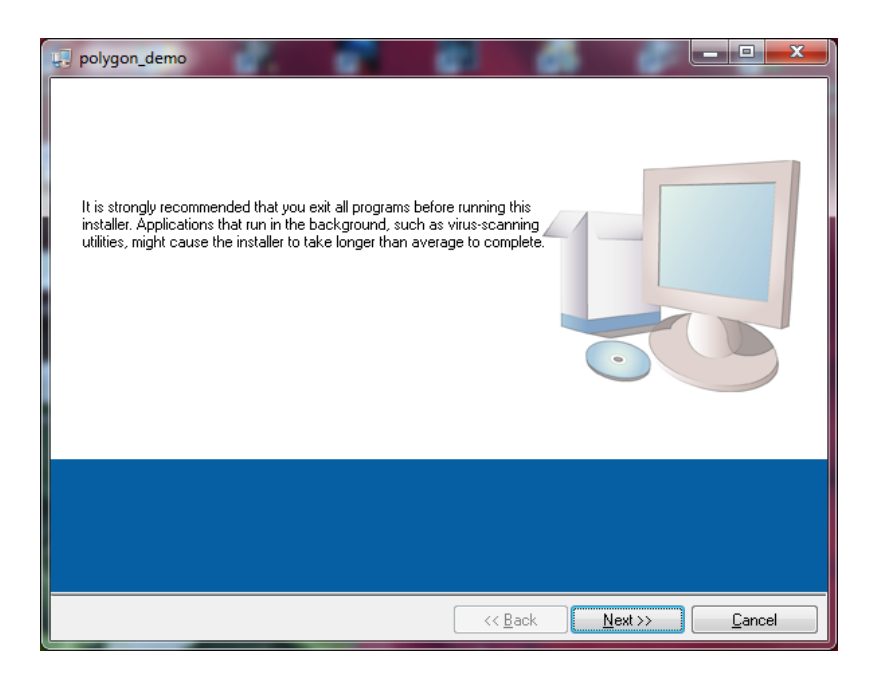

Fig.10

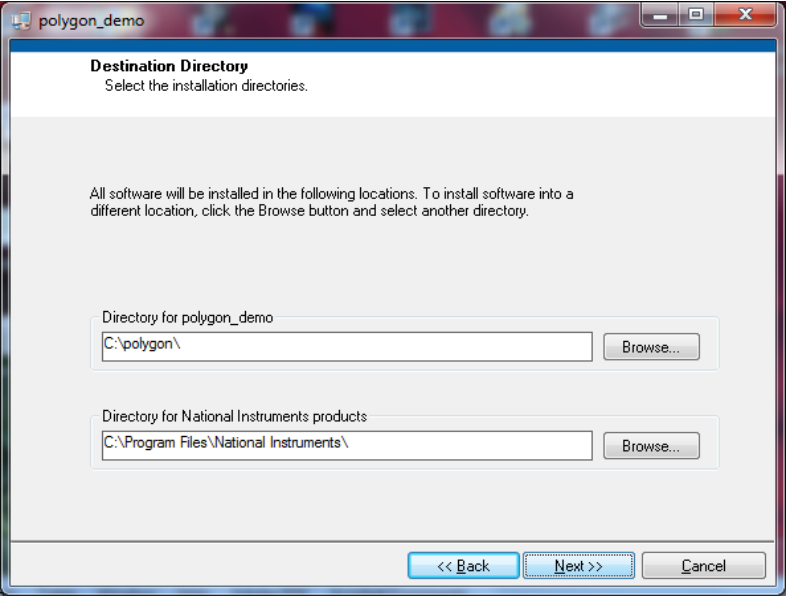

Fig.11

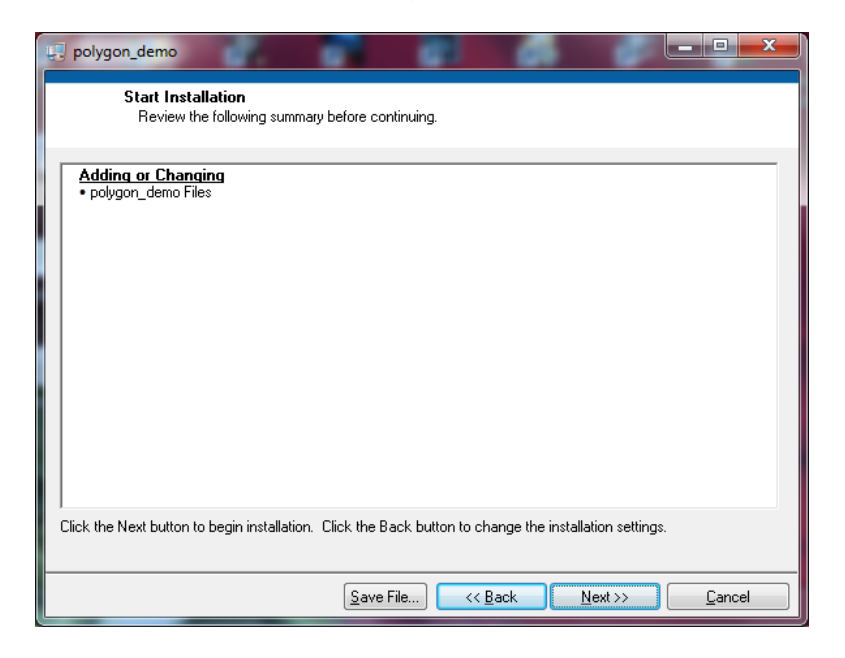

Fig.12

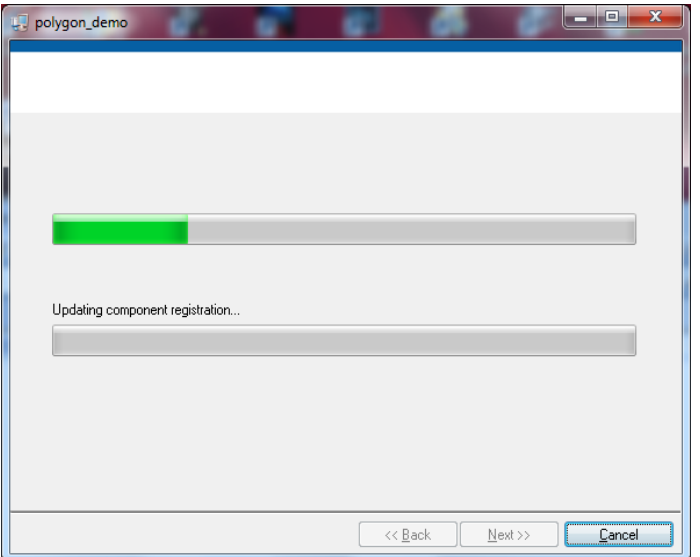

Fig.13

New window was appeared, installation was successfully completed. Press button "Finish"(Fig.14).

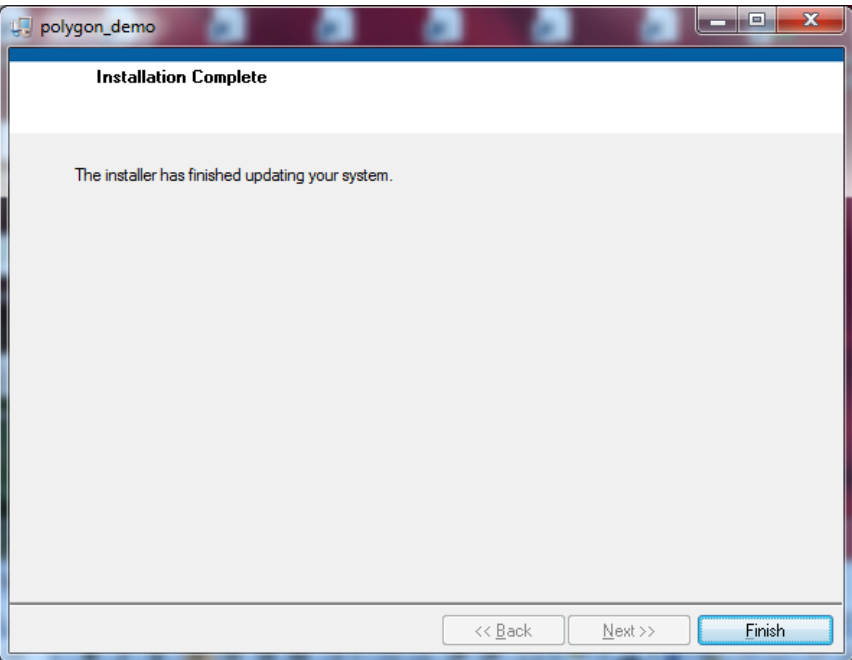

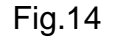

2. Starting of software for **TDAMS**

2.1 From Start Programs Menu select folder **and in this folder** 2.1 From Start Programs Menu select folder choose program **E** polygon\_demo Run the program by **polygon\_demo** clicking.

Window **systems.vi** will appears.

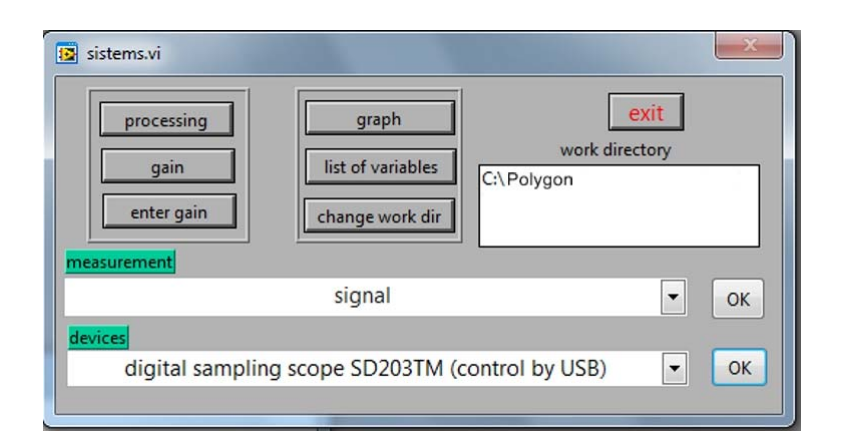

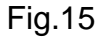

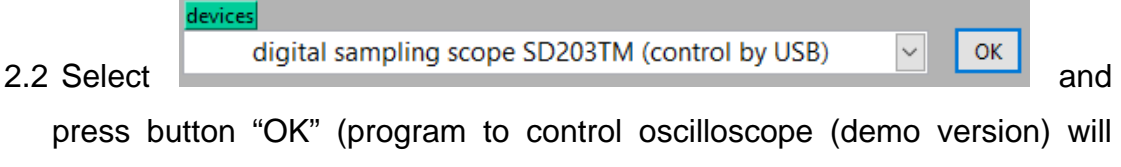

appears on the monitor screen).

| 23 ZX OSCILLOSCOPE SCREEN<br>$\Box$                                                                                             | ×  |  |
|----------------------------------------------------------------------------------------------------|----|--|
| $\Leftrightarrow$ $\rightarrow$ $\bullet$ $\mathcal{D}_{\bullet}$<br>▼ 图 ┿ 九つ€ DL → @ → ® → ® 圓 → Ma ▲ A ← ma @ 、▲ hX ▲ hY 21 ↓ |    |  |
| 꼬를 다면<br>L,<br>MCM<br>R                                                                                                    |    |  |
| CH <sub>2</sub><br>CH <sub>1</sub>                                                                                              | HF |  |
| $\overline{CH2}$                                                                                                    | HF |  |
| R1<br>R <sub>2</sub>                                                                                                    |    |  |
| R <sub>3</sub>                                                                                                    |    |  |
| R4<br>R5                                                                                                    |    |  |
| R6                                                                                                    |    |  |
| R7<br>R8                                                                                                    |    |  |
| R9                                                                                                    |    |  |
| R10<br><b>R11</b>                                                                                                    |    |  |
| R <sub>12</sub>                                                                                                    |    |  |
| <b>R13</b>                                                                                                    |    |  |
| <b>R14</b><br>R <sub>15</sub>                                                                                                   |    |  |
| <b>R16</b>                                                                                                    |    |  |
|                                                                                                    |    |  |
|                                                                                                    |    |  |
|                                                                                                    |    |  |
|                                                                                                    |    |  |
|                                                                                                    |    |  |
|                                                                                                    |    |  |
| -er A                                                                                                    |    |  |
| $\frac{\ll}{\mathbf{v}}$<br>回                                                                                                   |    |  |

Fig.16

2.3 For Antenna Pattern measurement select "antenna pattern (time domain)" and press button "OK".

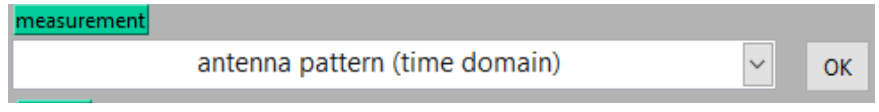

New window will appears.

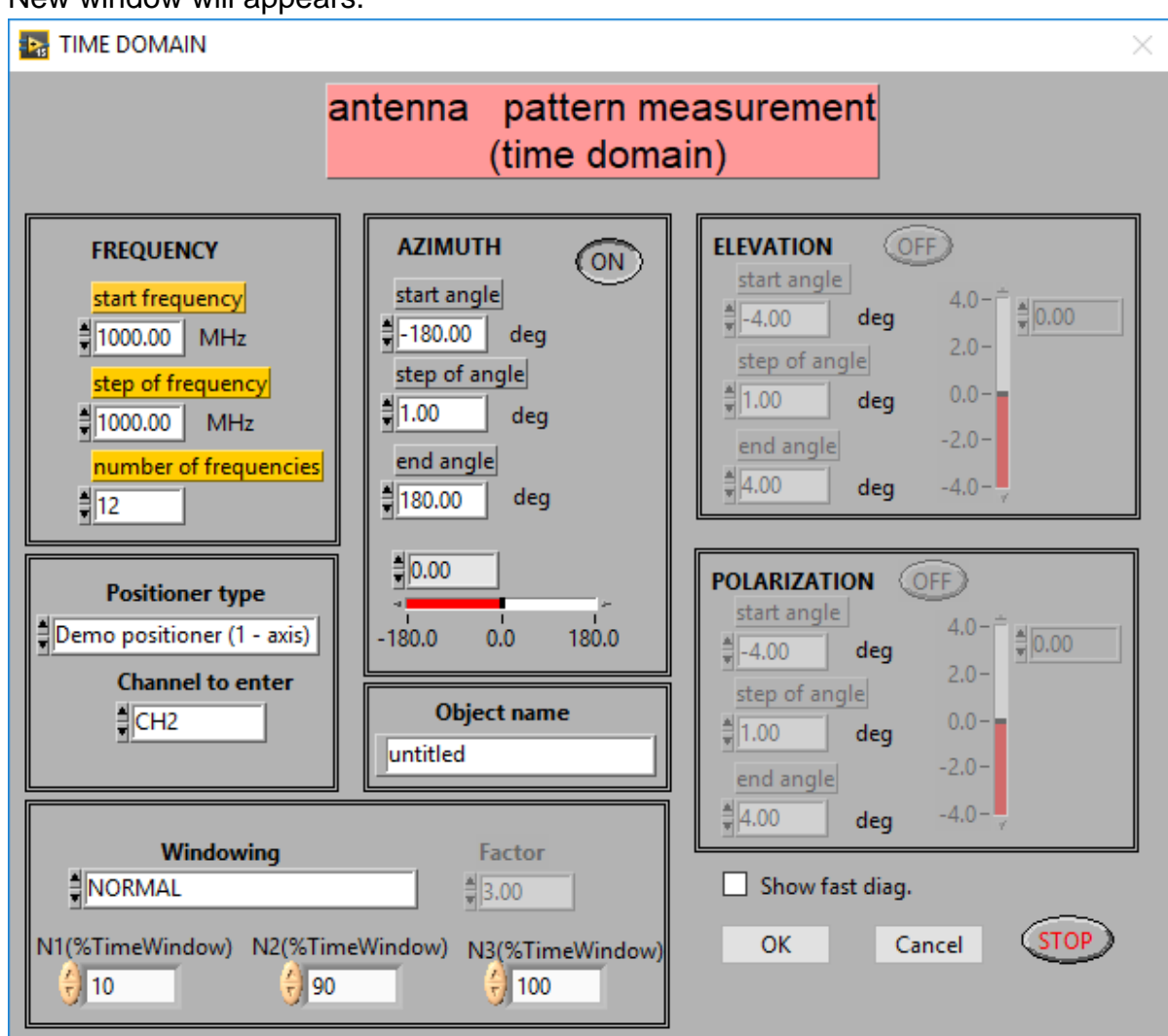

Fig.17

In this window select True state in the checkbox  $\Box$  Show fast diag. and press button

ОK

.

New window will appears (Fig.17)

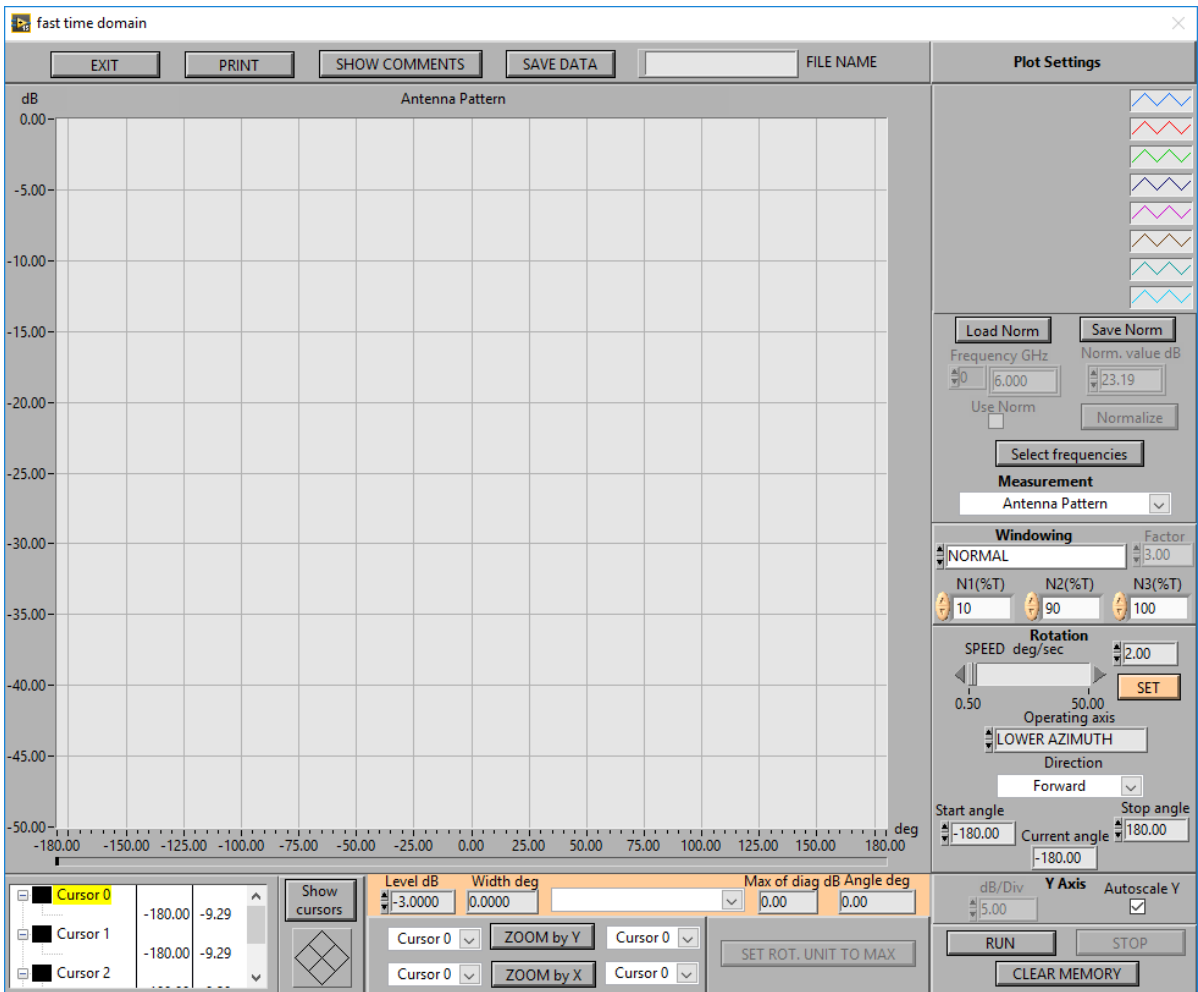

Fig.18

Press button **Select frequencies** and select one or more frequencies (press button "Ctrl" on keyboard and choose frequencies by clicking on them) to observe it's. (For example: 4 GHz, 6 GHz and 8 GHz). Press OK to confirm your choose.

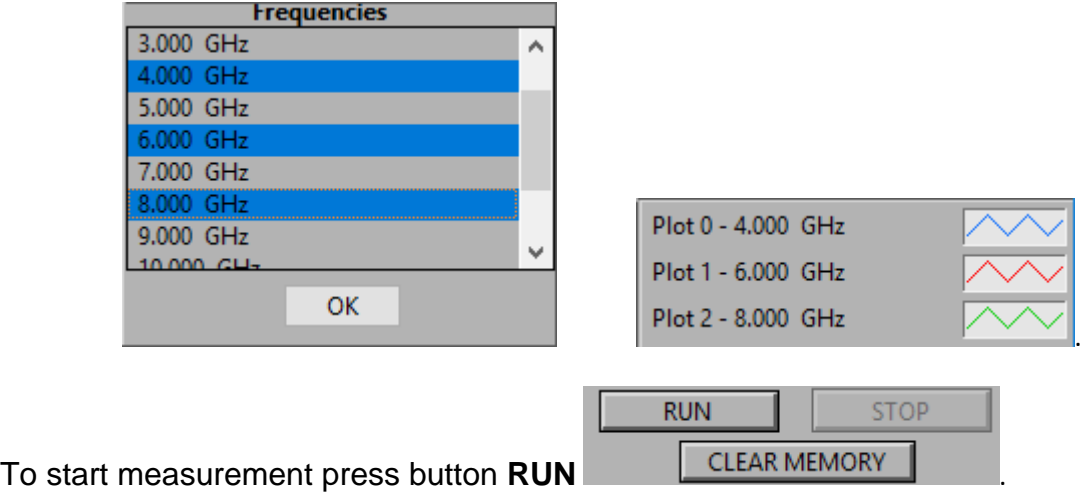

On the screen will appears signal's parameters information window

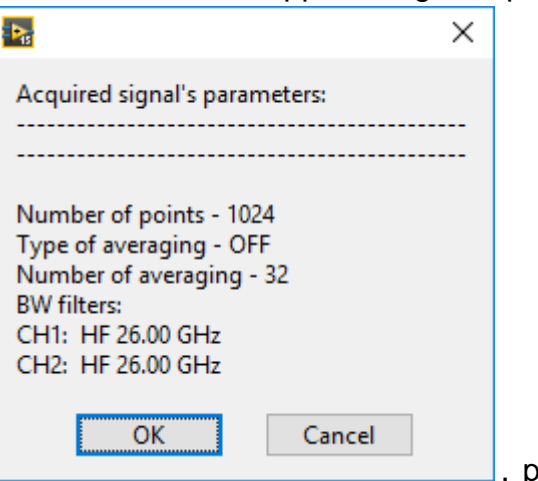

, press OK to continue measure.

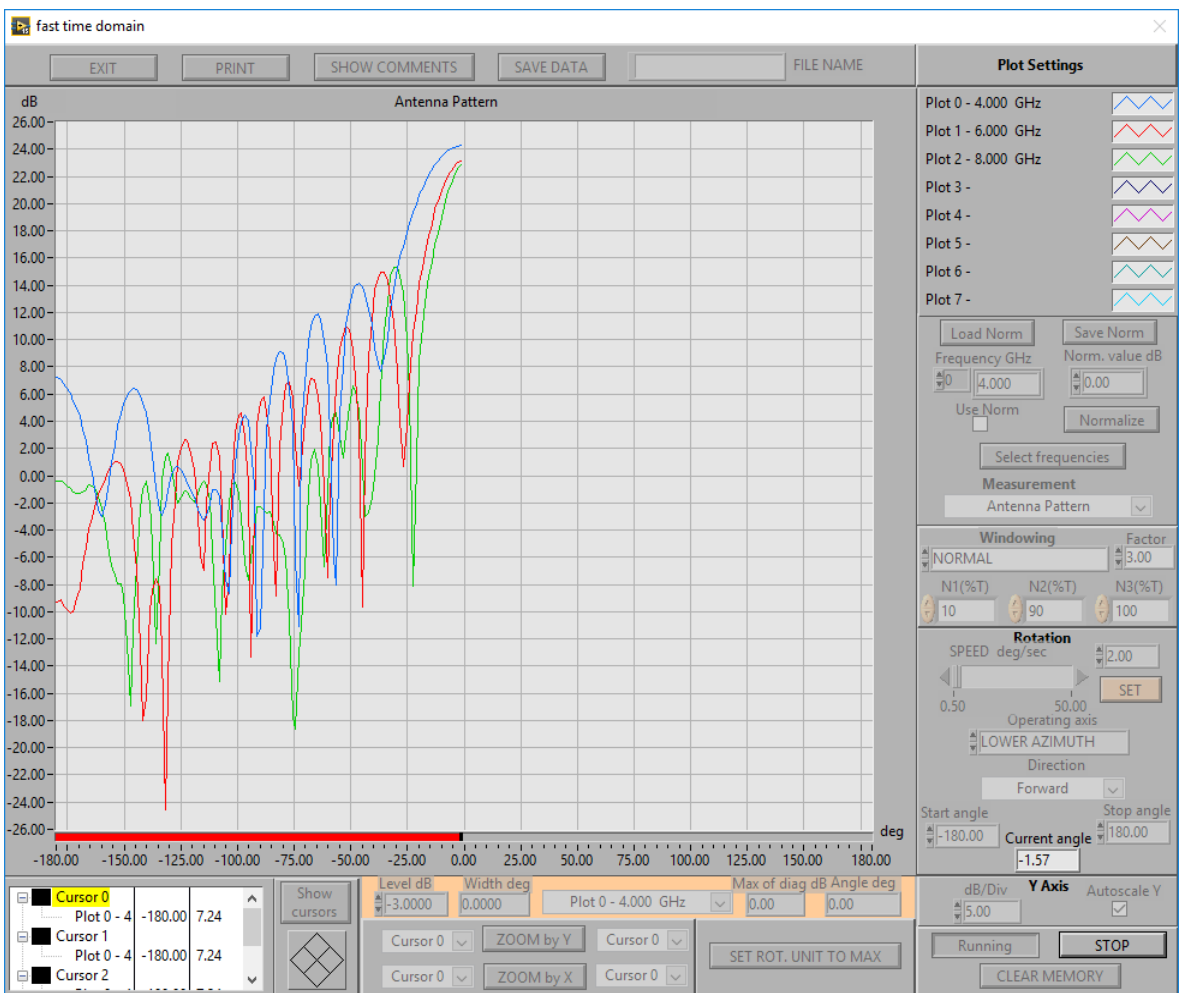

On the screen you can observe Antenna Pattern plots.

Fig.19

**SAVE DATA** When measurement will be done, you can save it to file. Press button to save data to file (file name enter in control **AP\_test** FILE NAME . Data will be saved in two files: <file name\_amp.rgg> - Antenna Patterns in complex form and <file name\_ph.rgg> -Phase measurement. Before view Antenna Pattern in the Graph module, you should make processing complex data of Antenna Pattern (module, normalization, dB) or (module, dB).

 For more information, please see **Time Domain Antenna Measurement System Manual.**